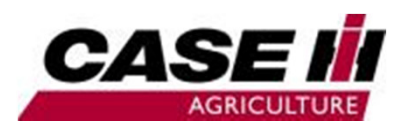

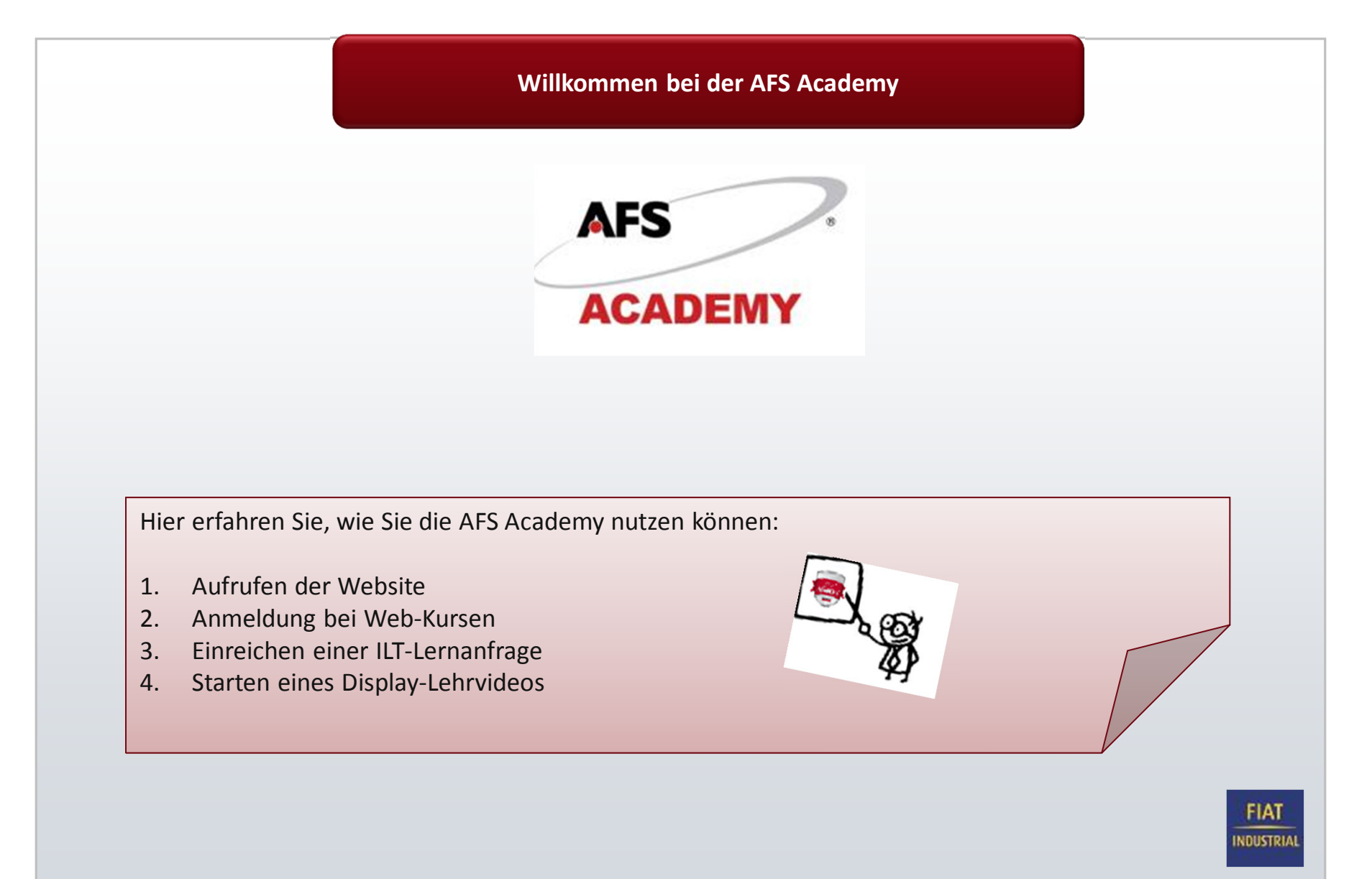

# Aufrufen der **Website**

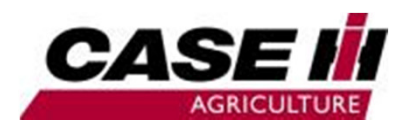

Öffnen Sie Ihren Browser und geben Sie Folgendes ein:www.afsacademy.caseih.com

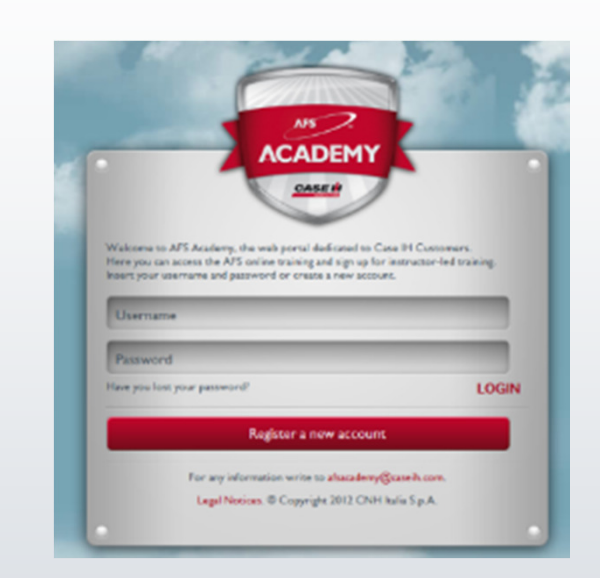

Klicken Sie auf REGISTER A NEW ACCOUNT.

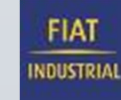

## Aufrufen der Website

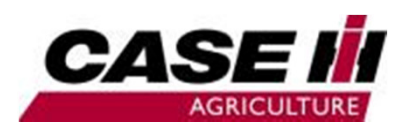

**INDUSTRIAL** 

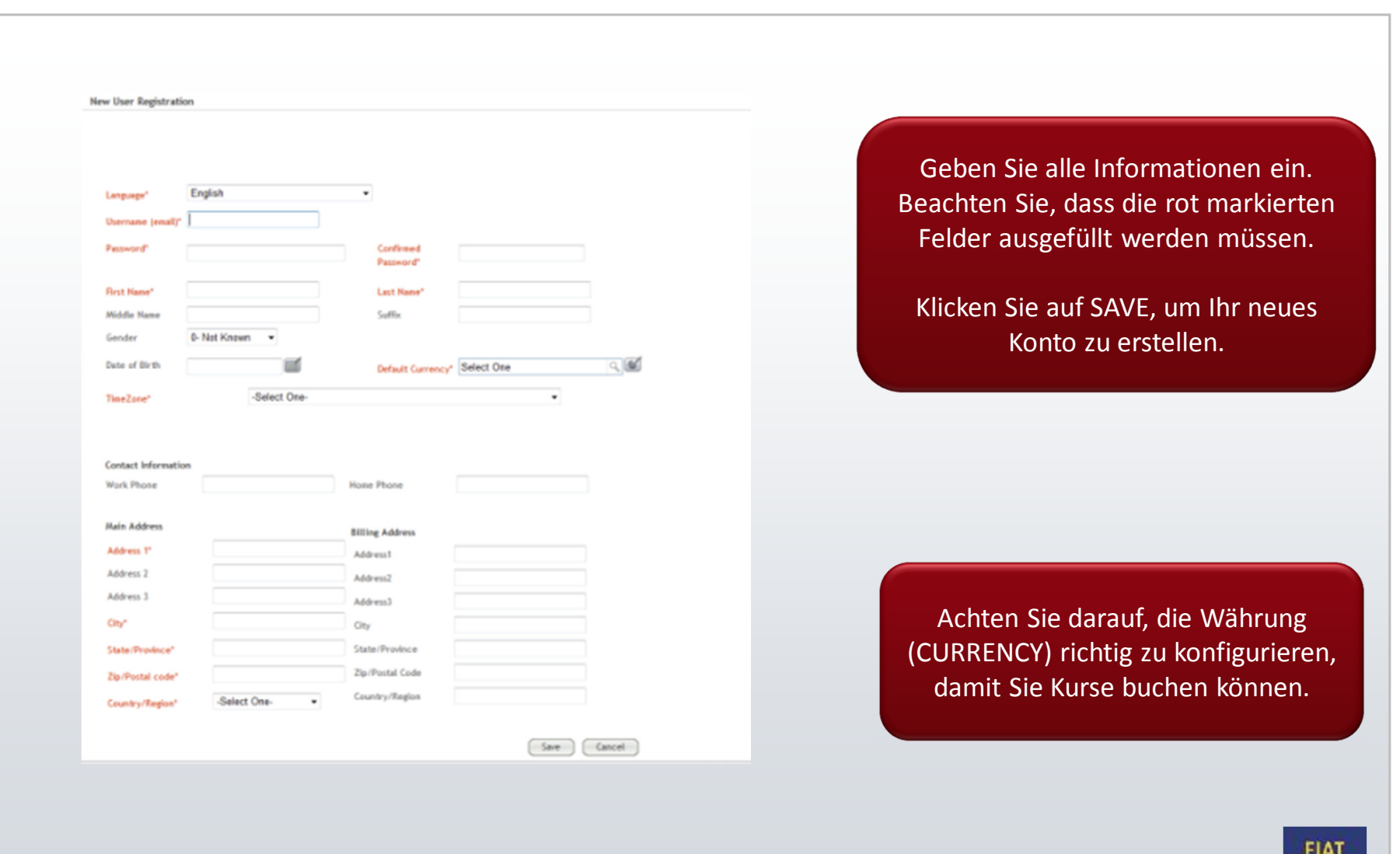

#### Navigieren in der AFS Academy

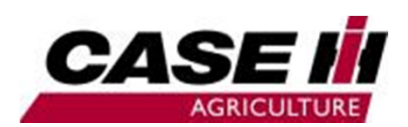

**ILT**: Präsenzschulung mit einem Trainer. Die ILT: Präsenzschulung mit einem Trainer. Die<br>Schulungen werden von einem Case IH AFS Trainer Terms of Use **Chfiche Hinweis** abgehalten. WBT: Im System verfügbare Web-Kurse. Allgemeine Geschäftsbedingungen für Zugang zu und Nutzung der<br>Academy Site Bitte schließen Sie dieses Ferster, nachdem Sie die "Allgemeinen Geschäftsber  $\mathbf{X}$ Datenschutzerklärung AUFRIXRUNG IM SINNE VON ART. 13 des G.v.D. Nr. 196/2003 Lesen und altapteren Sie bitte die oben angegebenen Dokumente, um fortfahren zu librinnis<br>New Sie die Doumena vor den Albedrem num leben läwen, soweben Sie bitte an atlassisiery@ster **GROWING CASE IN AN** Accept | Decline Navigieren Sie auf der Startseite.Im Abschnitt "Learning Recommendations" wird eine Liste verfügbarer Kurse angezeigt.**FIAT INDUSTRIAL** 

#### Starten eines Web-Kurses

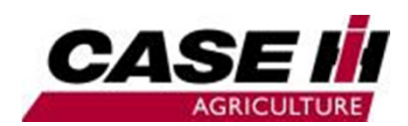

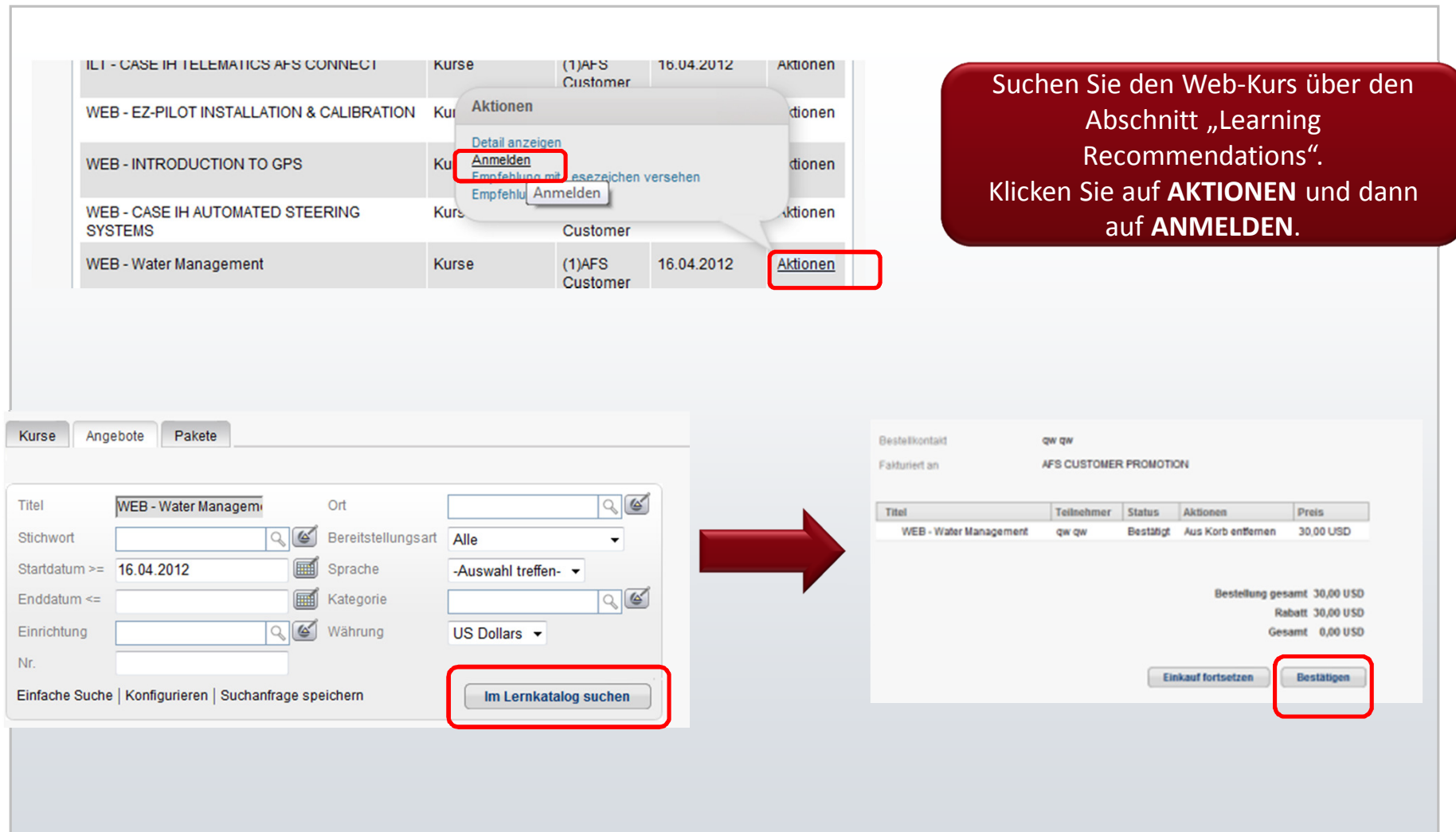

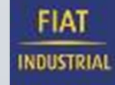

### Anmeldung bei Web-Kursen

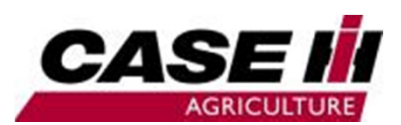

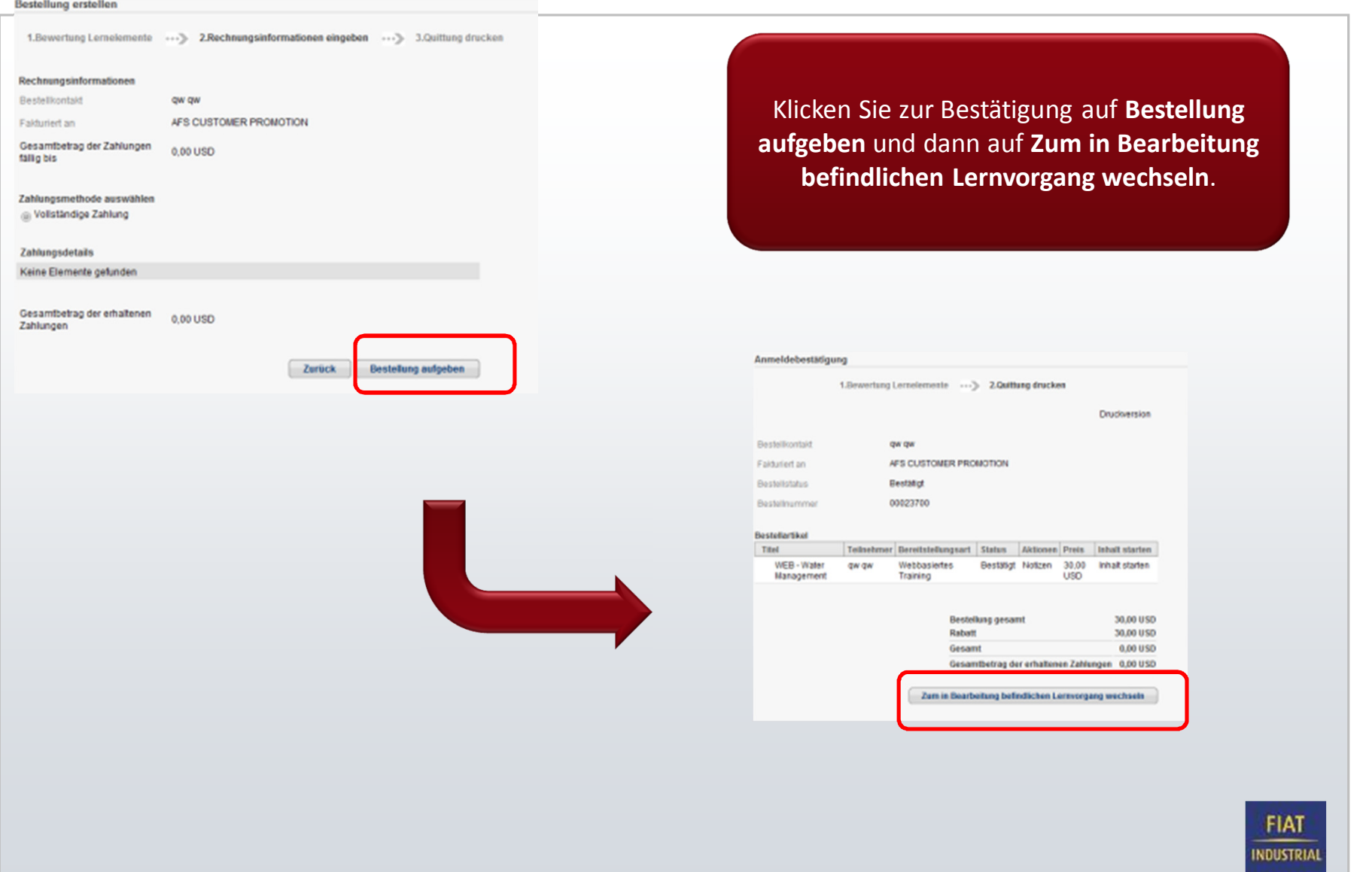

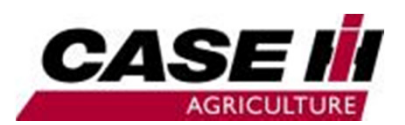

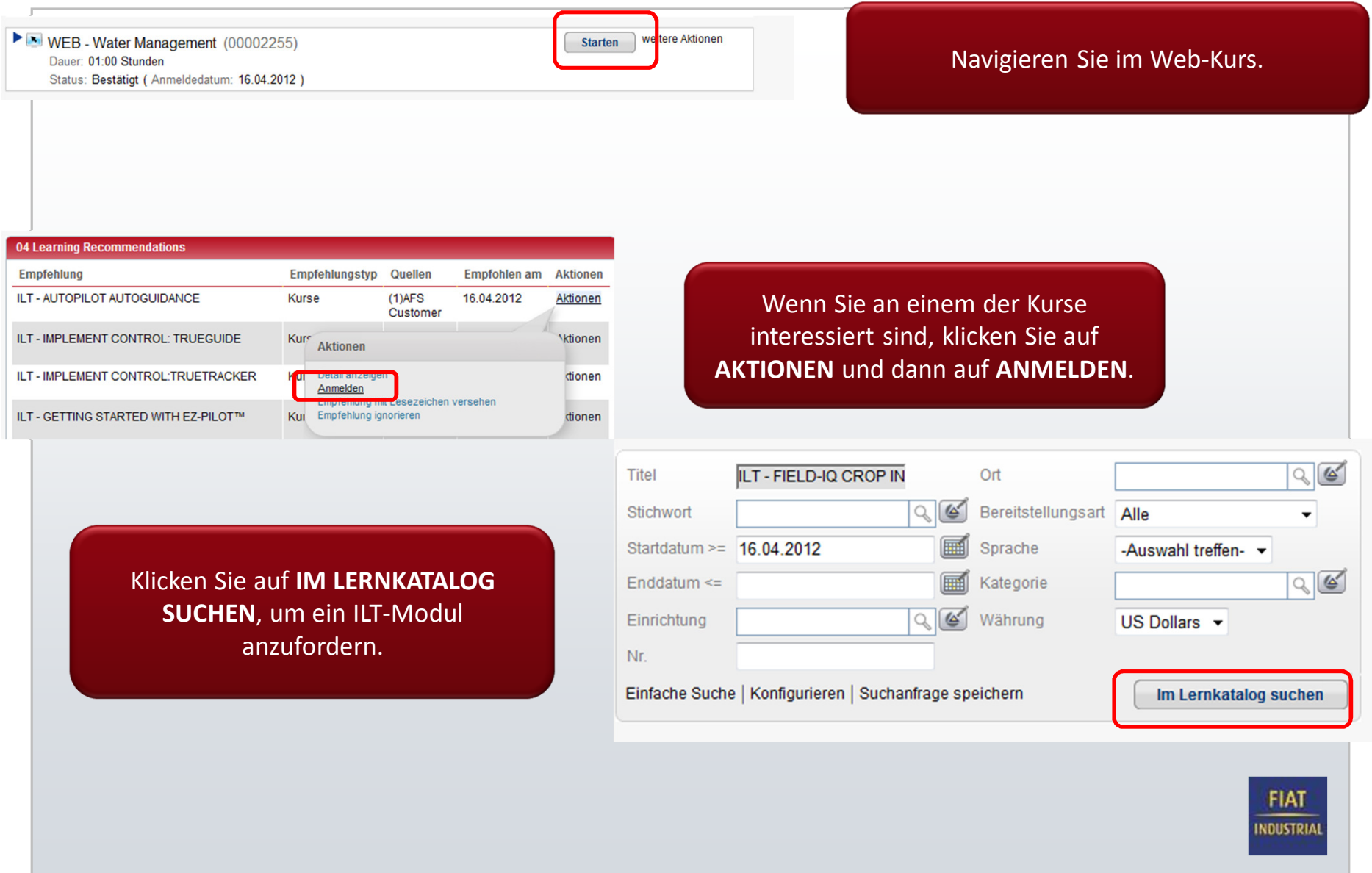

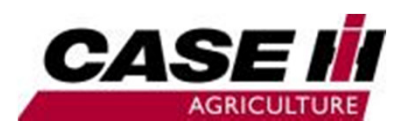

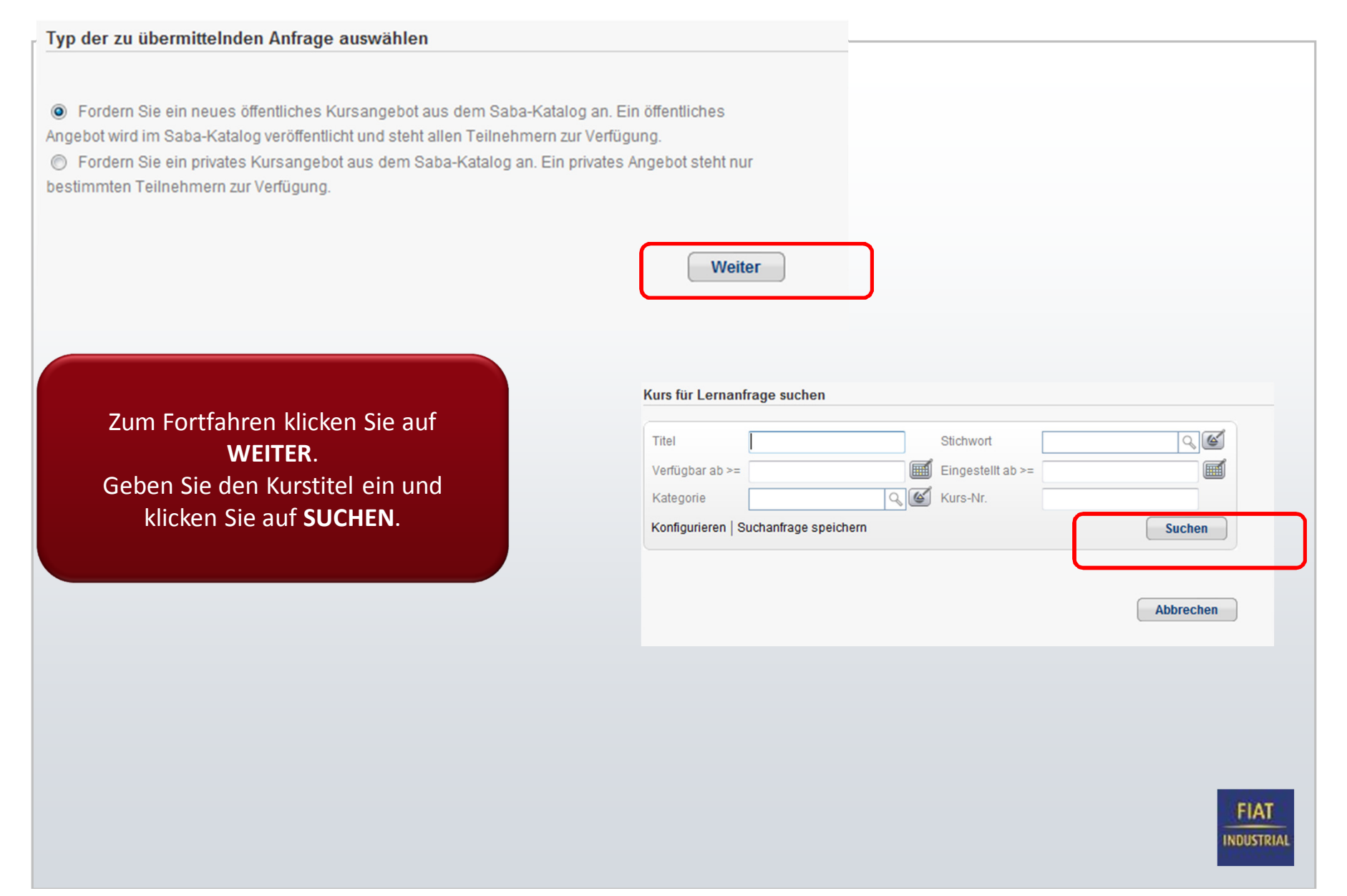

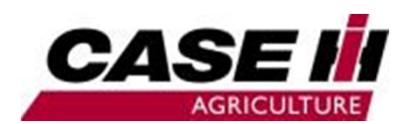

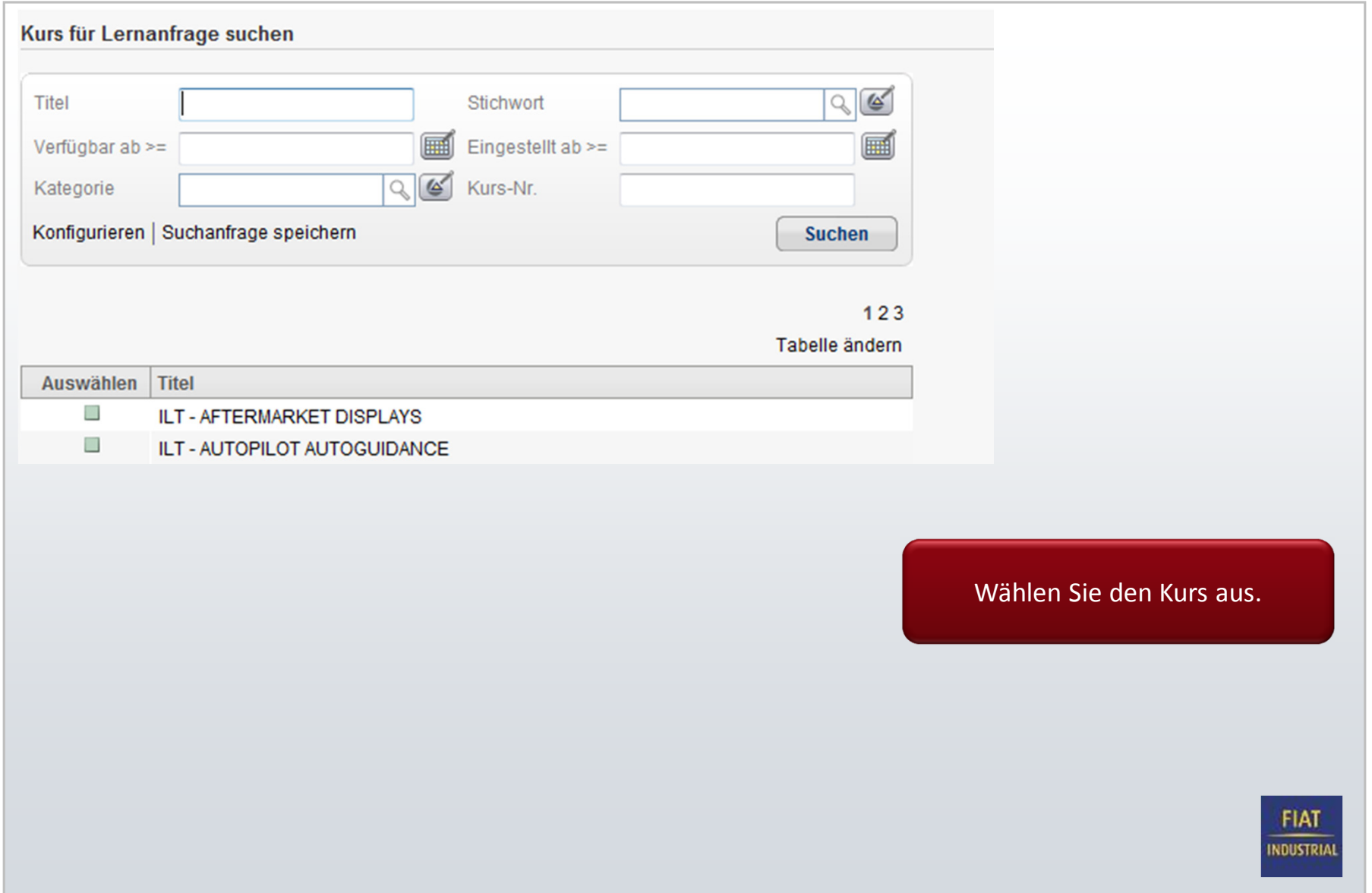

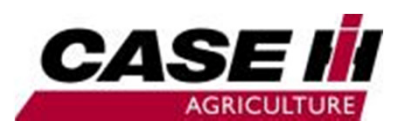

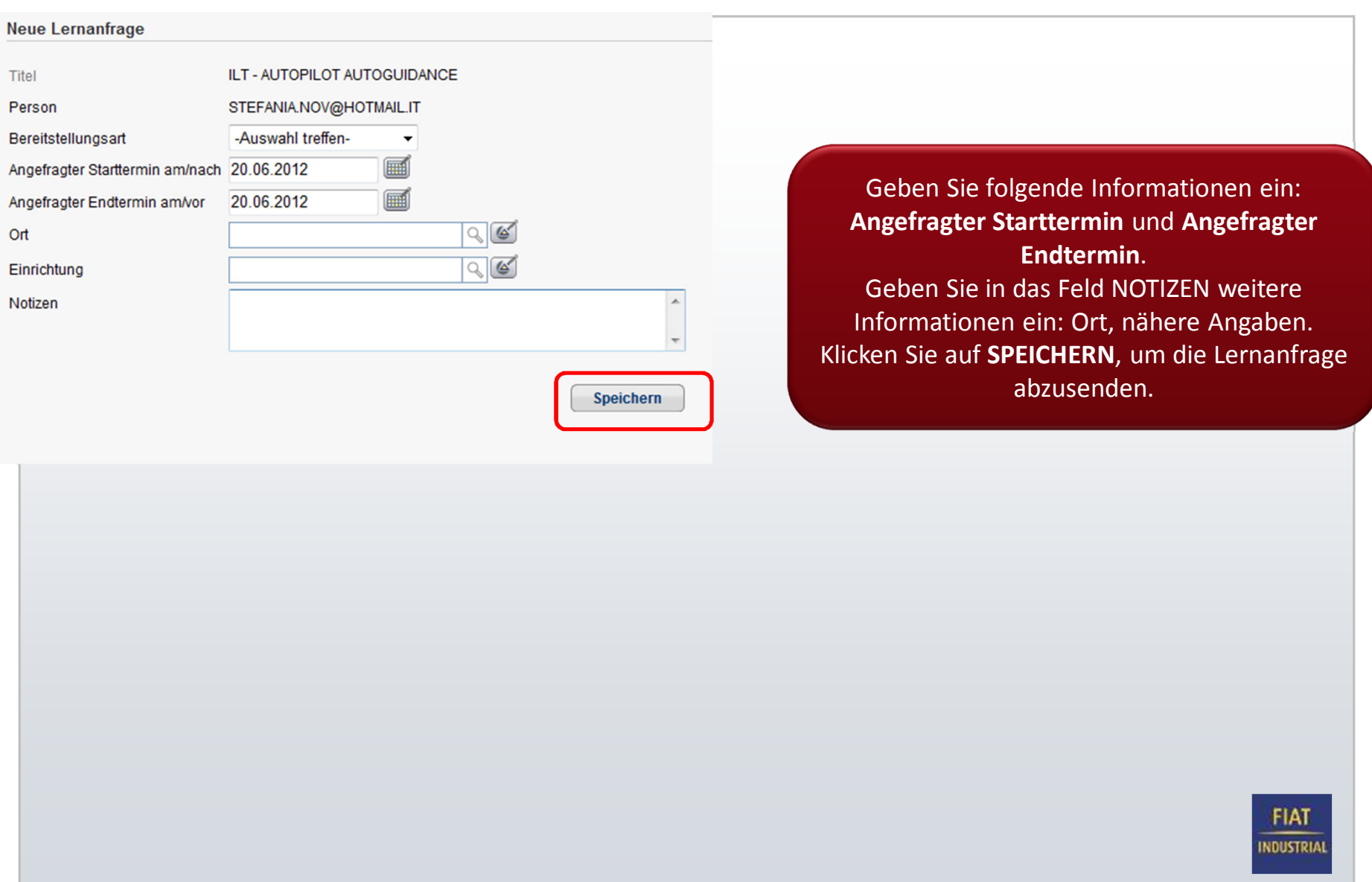

## Starten eines Display-Lehrvideos

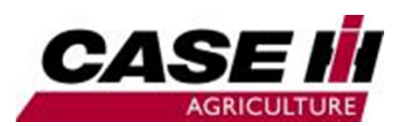

INDUSTRIAL

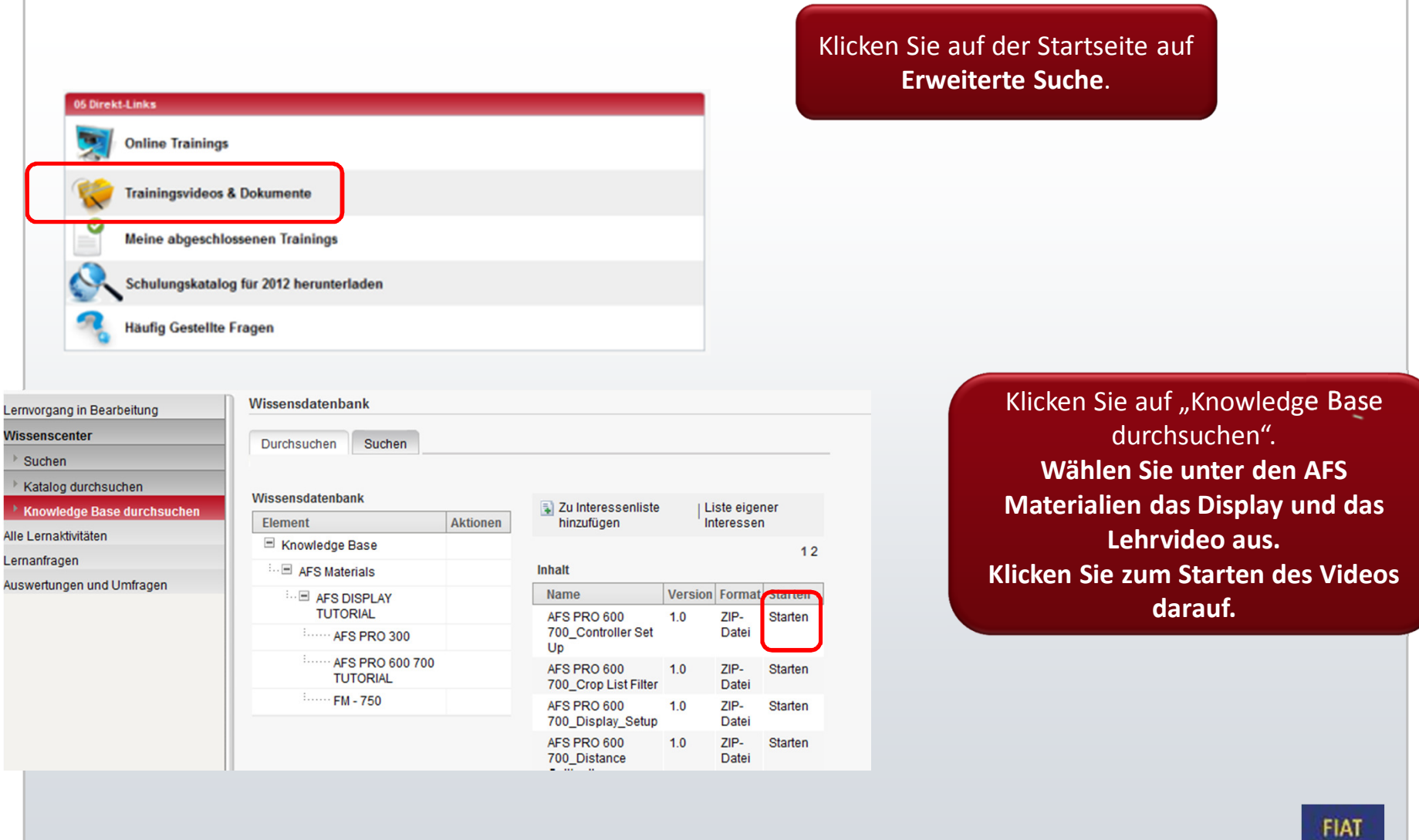